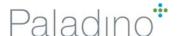

# DIRECTIONS FOR INSTALLING SAGE EQUEST PATCH AND UPDATING THE PATCH TEMPLATE

5/27/2015

# Installing SageGlass eQUEST Patch\*

#### **System Requirements**

- eQUEST will run on any Windows based computer with Windows7/Vista/XP/2000/98
- Local machine administrator rights will be required to install eQUEST.

## **Downloading eQUEST**

- Go to <a href="http://doe2.com/eQUEST/">http://doe2.com/eQUEST/</a>
- Scroll down to "eQUEST Version 3.63b Download" and click on "Download a complete eQUEST version 3.63b installation"
- Make sure you are downloading and installing version 3.63b and <u>not</u> 3.64.
- Alternately click this link to directly install the software: http://www.doe2.com/download/eQUEST/eQUEST\_3-63b\_Setup.exe

## **Installing the Sage Glass Patch**

After eQUEST (v3.63b) installation is complete:

- 1. Download the attached eQ Lib 5-27-15.dat file
- 2. Browse to the folder Documents\eQUEST 3-63 Data\DOE-2
- 3. Save eQ\_Lib\_5-27-15.dat file into the DOE-2 folder
- 4. Rename pre-existing eQ\_lib.dat file to eQ\_lib\_backup.dat
- 5. Rename eQ\_Lib\_5-27-15.dat file to eQ\_Lib.dat

\*The eQ\_Lib\_5-27-15.dat files includes the following two SageGlass products:

- SageGlass SR2-double-0.5inch Argon
- SageGlass SR2-triple with Lowe 180-0.5inch Argon

# Adding new SageGlass products to the Patch Template

#### **GETTING THE CORRECT OUTPUTS FROM WINDOWS6**

- Switch to the Windows Library tab
- Enter in the name for the new system

  Name

  Sage Glazing Options
- Under "Type" select the drop down menu and select "Custom Single Vision"
- For both the Width and Height put in 85 inches.

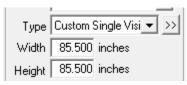

• Click on the center of the window pane in the icon right. Once it is selected cross hatched lines will appear.

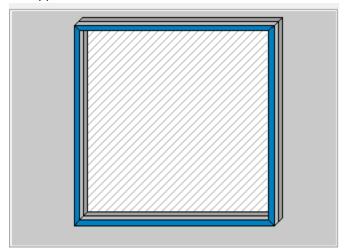

• Below this icon a menu will appear called "Glazing System". In the Name menu select the drop down menu and find the glass that was created in the Glazing Systems Library tab.

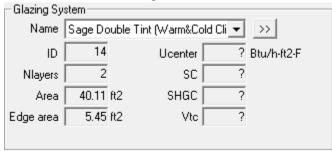

 Next select each one of the four sides of the frame in the window pane. Selecting the frame makes the frame outline go black and a frame menu to appear below.

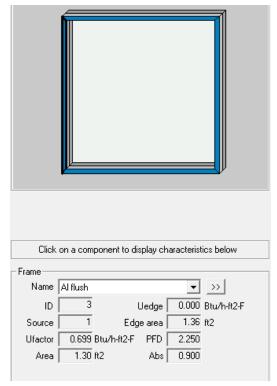

- Change all four frames to "Al flush"
- Press the F9 key on the keyboard and the Windows6 program will make a calculation.
- Select the "Report" button.

  | Report | Report | Report | Report | Report | Report | Report | Report | Report | Report | Report | Report | Report | Report | Report | Report | Report | Report | Report | Report | Report | Report | Report | Report | Report | Report | Report | Report | Report | Report | Report | Report | Report | Report | Report | Report | Report | Report | Report | Report | Report | Report | Report | Report | Report | Report | Report | Report | Report | Report | Report | Report | Report | Report | Report | Report | Report | Report | Report | Report | Report | Report | Report | Report | Report | Report | Report | Report | Report | Report | Report | Report | Report | Report | Report | Report | Report | Report | Report | Report | Report | Report | Report | Report | Report | Report | Report | Report | Report | Report | Report | Report | Report | Report | Report | Report | Report | Report | Report | Report | Report | Report | Report | Report | Report | Report | Report | Report | Report | Report | Report | Report | Report | Report | Report | Report | Report | Report | Report | Report | Report | Report | Report | Report | Report | Report | Report | Report | Report | Report | Report | Report | Report | Report | Report | Report | Report | Report | Report | Report | Report | Report | Report | Report | Report | Report | Report | Report | Report | Report | Report | Report | Report | Report | Report | Report | Report | Report | Report | Report | Report | Report | Report | Report | Report | Report | Report | Report | Report | Report | Report | Report | Report | Report | Report | Report | Report | Report | Report | Report | Report | Report | Report | Report | Report | Report | Report | Report | Report | Report | Report | Report | Report | Report | Report | Report | Report | Report | Report | Report | Report | Report | Report | Report | Report | Report | Report | Report | Report | Report | Report | Report | Report | Report | Report | Report | Report | Report | Report | Report | Report | Report | Report | Rep
- A dialog box will open. Make sure the Report type is set for "Detailed" and press OK.
- A report will be auto generated. Save this report to a location of your choice.
- Select the "Report" button again.
- When the dialog box opens this time select "DOE-2", press OK and save again.
- You will need to do this for the clear window state and the tinted window state, eventually creating 4 files.
- Close Windows6
- Open the eQUEST Windows Patch Template spreadsheet
- In Columns A through M you will see an example of a Detailed Windows6 Output report just like you have created above.
- Scroll down and below the Detailed Windows6 Output report and you will see an example of the DOE-2 Windows6 output report.
- Find and open both the Detailed and DOE-2 reports that you just created in Windows6. They should open in the Notepad application.
- In columns O & P you will see a color coded **input table**. All information needed to produce a text file that will be used to update your eQUEST SageGlass library is entered here.

#### Filling out the Input table (Columns O & P) in the Patch Template

- The first entry is putting in the Glass Number. This is a number that we assign so eQUEST
  can keep its library organized. To know what number to put for the new glass we first must
  determine what the last number that was used in the library for SageGlass.
  - Open the eQ\_Lib.dat mentioned in the Installing the Sage eQUEST Patch section above.

 Click Ctrl-F to open up the Find window. Do a search for 2877. It should take you to a line that looks like this

```
$LIBRARY-ENTRY 2877 GLASS-TYPE-CODE Double Electro $2877: SageGlass SR2 Triple low-e 0.5 Argon Tint DESCRIPTION="2877: U=0.14 SHGC=0.35" DRAWING=50027
```

From there scroll down until you see this line

- The represents the next section in the eQUEST library. From this scroll the text UP not down and find the last library entry. Should look like this \$LIBRARY-ENTRY XXXX
- Whatever that number is add 1 to that. So if you find that 2877 is the last library entry, the number for the new entry will be 2878. Enter that number into the spreadsheet.
   To stay consistent make sure that the clear state number for a glass and the tinted state glass have numbers that are consecutive and that the clear state is the lower of the two numbers. Number should not exceed 2890.
- Fill in the name of the glass and be sure to put in the name weather this glass is clear or tinted. You will need to fill out this spreadsheet for both the clear and tinted separately.
- The rest of the inputs in the table are color coded or have arrows showing where to find the information in the reports that you have generated above.
- Please note that all inputs in the table are considered text by Excel. Make sure that
  when you put in any numerical values that you match exactly the number of digits and
  format that is currently in the table.

## **Updating the eQUEST Library**

- Open the eQ\_Lib.dat mentioned above.
- Find that last glass entry, see above. On your screen you should see this

- Notice that there is a ".." at the end of the last glass entry and the first line (&======) of the Glass Types section.
- Go to the patch template spreadsheet and select all of the colored cells in column V.

```
$LIBRARY-ENTRY 2877
                                    GLASS-TYPE-CODE Double Elec
$2877: SageGlass SR2 Triple low-e 0.5 Argon Tint
DESCRIPTION="2877; U=0.14" SHGC=0.35"
DRAVING:50027
 NLAYER = 3
 RBSOL-HEMI = 0.301
 RBVIS-HEMI = 0.267
 SHDCOF = 0.4
 U-CENTER = 0.44
 GAPS-FILL = (Air, Air, Air, Air)
 GAPS-THICK = (12.2, 12.2, 0.0, 0.0)
 GAPS-COND = (0.01706, 0.01706, 0.00000, 0.00000)
 GAPS-DCOND = (5.392, 5.392, 0.000, 0.000)
 GAPS-VISC = (2.066, 2.066, 0.000, 0.000)
 GAPS-DVISC = (6.311, 6.311, 0.000, 0.000)
 GAPS-DENS = (1.733, 1.733, 0.000, 0.000)
 GAPS-DDENS = (-0.0061, -0.0061, 0.000, 0.000)
 GAPS-PR = (0.676, 0.676, 0.000, 0.000)
 GAPS-DPR = (-0.0001, -0.0001, 0.00000, 0.00000)
 TSOL = (0.003, 0.003, 0.003, 0.003, 0.002, 0.002, 0.002, 0.001,
        0.000, 0.000, 0.002)
 TVIS = (0.008, 0.008, 0.008, 0.007, 0.006, 0.005, 0.004, 0.002,
        0.001, 0.000, 0.005)
          = ( 0.882, 0.456, 0.456, 0.455, 0.453, 0.447, 0.431, 0.393,
 ABS-1
        0.295, 0.000, 0.429)
 ABS-2 = ( 0.001, 0.001, 0.001, 0.001, 0.001, 0.001, 0.001, 0.001,
        0.001, 0.001, 0.001)
 PANES-ID = (8901, 103, 103, 0, 0)
 PANES-TIR = ( 0.000,0.000,0.000,0.000,0.000)
 PANES-EMIS-F= ( 0.840,0.840,0.840,0.000,0.000)
 PANES-EMIS-B= ( 0.148,0.840,0.840,0.000,0.000)
 PANES-THICK = (4.000,5.700,5.700,0.000,0.000)
 PANES-COND = (250.0, 175.0, 175.0, 0.0, 0.0)
```

- Copy these cells all together.
- Go back to the eQ\_Lib.dat file and select the space between the ".." and the \$==== and paste the copied info in.
- Repeat this for both the clear and tinted glass so that you have pasted 2 separate new text sections into the eQ\_Lib.dat file.
- Save the eQ\_Lib.dat file and the new glazing systems will now be a part of the eQUEST library the next time the program is opened.